# R&S®SMM100A Release Notes

**Firmware Version 4.80.041.54** 

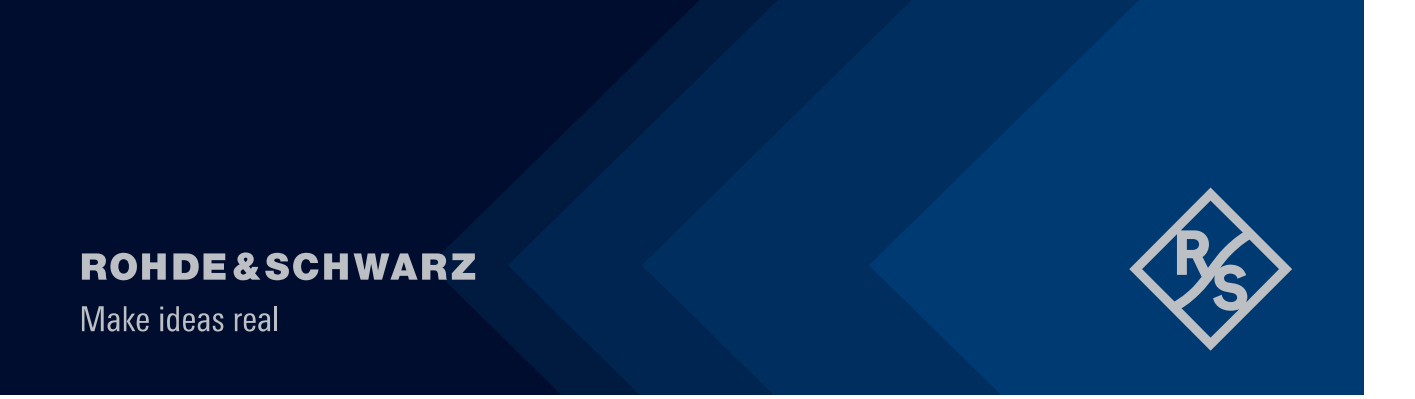

## **Contents**

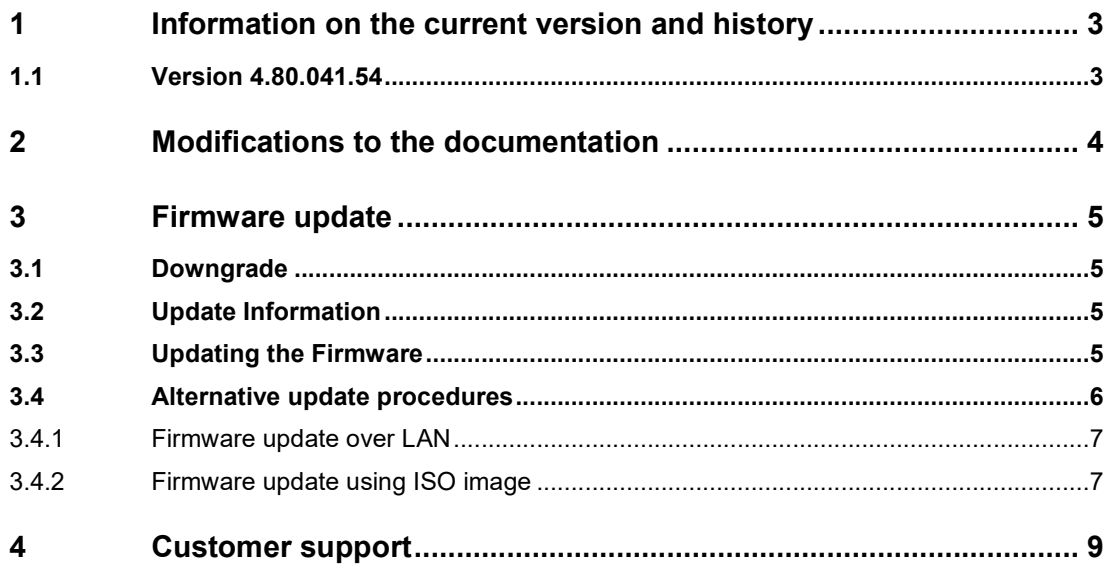

## **1 Information on the current version and history**

#### **1.1 Version 4.80.041.54**

**Released: January 2021** 

● New Functionality

Initial firmware release. For a complete list of available functionalities and options refer to the SMM100A datasheet Version 13 released on the R&S web side.

● Modified Functionality / Changed Behavior **None**

● Improvements

**None** 

● Known Issues **None**

## **2 Modifications to the documentation**

The current documentation is up-to-date.

## **3 Firmware update**

#### **3.1 Downgrade**

Generally, it is not recommended to use an earlier version than the latest version available. In some cases, the older versions do not support the hardware used in your instrument. Before installing this firmware, check if this could happen:

- ► Start System Config / Setup / Instrument Assembly / Versions/Options
- ► In the tab "Firmware", you find the Downgrade Info

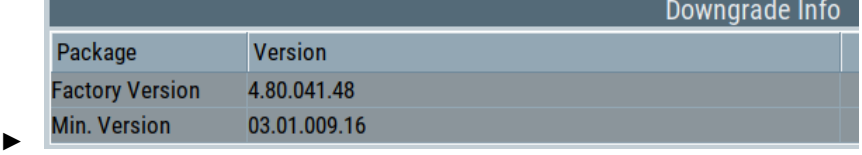

- ► If the version to be installed is greater or equal than the "Min.Version", the hardware will be supported after downgrading. (However, this cannot be guaranteed for all software options)
- ► If the version to be installed is lesser than the "Min.Version", not all of the modules will be supported. You instrument will not work after downgrading!
- ► Downgrading may fail using standard rsu-Files (eg. due to changes in the instrument configuration file). In this case, press PRESET-Button during power-on or install ISO image available from service department.

#### **3.2 Update Information**

The update procedure requires that the instrument is operational. There is no need to uninstall the current firmware. Instrument settings are preserved during the update, including user data and network settings.

#### **NOTICE**

To perform this procedure, USB Storage must be enabled in security settings. Press the SETUP key, select Security and check USB Storage setting

#### **3.3 Updating the Firmware**

Required equipment

Software: Firmware update file SMM\_<version-number>.rsu

Hardware: USB memory stick with enough free space to save the update file (about 630 MByte).

The memory stick does not need to be bootable and previous data on the stick is not affected. Several update files may reside on the stick in parallel. During update procedure the stick is not modified by the instrument.

Prepare Memory Stick

Download update file to a PC

Connect USB stick to PC and copy the update file to the root directory

Wait until copy procedure has finished and remove USB stick

Install new firmware on R&S®SMM100A:

Connect USB stick to instrument

Switch on instrument, if instrument is powered off

Wait a few seconds until "Process Software Update?" message box appears. Confirm by touching the YES Button or pressing the rotary knob.

Select firmware version using the arrow keys and press knob to start update

Wait until "Software update successful" message box appears. This may take several minutes

Remove USB stick and touch the Reboot button

The instrument now reboots.

Execute internal adjustments (only if indicated)

Internal adjustments can be initiated manually (e.g. after warming up) by performing the followings steps:

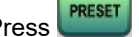

Press **PRESET** on the instrument front panel.

Press strup and execute "Adjust All". internal instrument adjustments and will take several minutes.internal instrument adjustments and will take several internal instrument adjustments and will take several minutes.internal instrument adjustments and will take several minutes.internal instrument adjustments and will take several minutes.internal instrument adjustments and will take several minutes.

Adjustments requiring external measurement equipment are not affected by the firmware update and need not to be performed.

#### **3.4 Alternative update procedures**

The USB firmware update is recommended for most situations. However, alternative methods for updating the firmware are available:

#### **3.4.1 Firmware update over LAN**

Instrument settings are preserved during the update, including user data and network settings.

- Get access to the file system of the instrument using ftp (other methods like samba share is also supported, see application note 1GP72 for details). Enter  $\frac{f(p)}{p}$  file manager
	-
- Copy SMM\_<version-number>.rsu to directory update
- The update procedure starts immediately Execute internal adjustments, if indicated
- ●

#### **3.4.2 Firmware update using ISO image**

#### **NOTICE**

Potential loss of data!

User data and user specific instrument settings will be lost during this procedure. Instrument serial number, software license keys and all adjustments requiring external measuring equipment are not affected.

Required equipment

Software:

ISO image for firmware update SMM\_<version-number>.iso Please contact the service department to get this file!

Hardware:

External USB CD or DVD ROM burner with USB cable.

1 CD Recordable.

PC with burn program that can burn ISO images onto CD.

About ISO image

This is a standardized file format for creating CD images. A CD image is a single file encapsulating the whole data of a CD including directories and files. Unpacking the image to a CD restores the original data. Almost any CD burning program is able to write CDs based on ISO images.

Update procedure

Burn ISO image onto CD

On most computers, burning an ISO image can be initiated by simply double clicking the ISO image file. If this is not the case, the manual procedure is similar to the following instructions. Nero Burning ROM (StartSmart) is used in this example.

Connect the external USB CD/DVD drive to the PC

Insert CD recordable

Start Nero StartSmart

Select medium "CD"

Select "Create Data CD"

From the Files menu, open file SMM\_<version-number>.iso

Click "Burn"

When finished, close Nero and disconnect external USB CD/DVD drive

Install new firmware on R&S®SMM100A

Instrument must be switched off

Connect the external USB CD/DVD drive to the R&S®SMM100A

Switch on Instrument

The instrument boots from external drive

Follow the instructions on screen

Disconnect the external USB device

Reboot instrument

● Execute internal adjustments, if indicated

#### **NOTICE**

If the CD refuses to boot please ensure that you have burned the ISO-image as an "image" and not as a single file. Check the CD regarding presence of several files.

### **4 Customer support**

Information on support contact is mandatory in each manual. Contact is the R&S Customer Support Center, or a subsidary for specific projects.

Recommended position in manual:

- At the end of the Troubleshooting chapter
- At the end of the Maintenance chapter

- on highest chapter level in Getting Started manuals, if it has neither Troubleshooting nor Maintenance chapter

#### **Technical support – where and when you need it**

For quick, expert help with any Rohde & Schwarz product, contact our customer support center. A team of highly qualified engineers provides support and works with you to find a solution to your query on any aspect of the operation, programming or applications of Rohde & Schwarz products.

#### **Contact information**

Contact our customer support center at www.rohde-schwarz.com/support or follow this QR code:

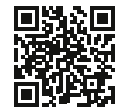

**Bild 4-1: QR code to the Rohde & Schwarz support page**